# TP AGL avec Umbrello

### 1 Umbrello UML Modeler

Umbrello est un outil d'édition de diagrammes UML (Unified Modeling Language) développé sous Linux. Il permet de créer de manière simple et intuitive un très grand nombre de diagrammes UML, tel que le diagramme de classes. En plus de ses capacités très matures d'édition de diagrammes, Umbrello offre un grand nombre de fonctionnalités dont la plus intéressante est la génération de code source vers de nombreux langages  $(C++,$ Java, PERL, SQL, Ruby, Python, PHP, etc.).

Umbrello est disponible sur les machines du département. La version actuelle 2.8.4 est disponible en téléchargement libre (GNU General Public Licence) à cette adresse : <https://umbrello.kde.org/>. Pour les utilisateurs de Debian ou Ubuntu, le package est disponible dans les dépôts universes et peut être installé via Sypnatic ou apt-get (sudo apt-get install umbrello).

#### Ressources :

- web : <https://umbrello.kde.org/>
- doc : <http://docs.kde.org/stable/en/kdesdk/umbrello/index.html> (documentation de la version 2.11)

#### Objectifs :

- Prise en main du logiciel Umbrello pour l'´edition de diagrammes de classes,
- Observer/Maˆıtriser l'exportation du diagramme de classes en C++.

# 2 Sujet d'exemple

Des personnes (nom, prénom, date de naissance) sont de simples auditeurs ou des artistes. Les artistes ont sorti un ou plusieurs albums.  $\acute{e}$ ventuellement, un album est issu de la collaboration de plusieurs artistes. Chaque album est défini par son titre, le nombre de pistes, et sa catégorie. Chaque auditeur a une catégorie préférée et possède dans sa discothèque un ensemble d'albums.

Une solution est proposée sur le schéma [1.](#page-1-0)

### 3 Création d'une classe

Ouvrez Umbrello (raccourci Gnome : Applications/Programmation/Umbrello, commande : /usr/bin/umbrello ou umbrello dans un shell), sélectionnez le diagramme de classes et renommez le *catalogueCD*. Créez la classe Personne. Cliquez sur le bouton Classe pour créer une nouvelle classe dans le diagramme.

Ouvrez le menu d'édition de cette classe : *clic droit, propriétés*, et complétez cette classe :

- Via l'onglet Attributs, créez les 4 attributs de la classe Personne (numPersonne, nomPersonne, prenom-Personne, dateNaissancepersonne) en utilisant à chaque fois le type de donnée adéquat. Vérifiez que vos attributs sont privés ou protégés,
- $A$  partir de l'onglet *Opérations*, créez une nouvelle méthode *Personne* avec les paramètres suffisant pour renseigner les attributs nom, prénom et dateNaissance. Comme cette méthode porte le nom de la classe, il s'agit d'un constructeur. Précisez-le (Nom du stéréotype : constructor). Vérifiez que cette méthode est publique.
- De retour sur la liste des opérations, sélectionnez l'opération  $Personne$  et ajoutez-lui le commentaire suivant : Constructeur paramétré de la classe Personne (3 paramètres).

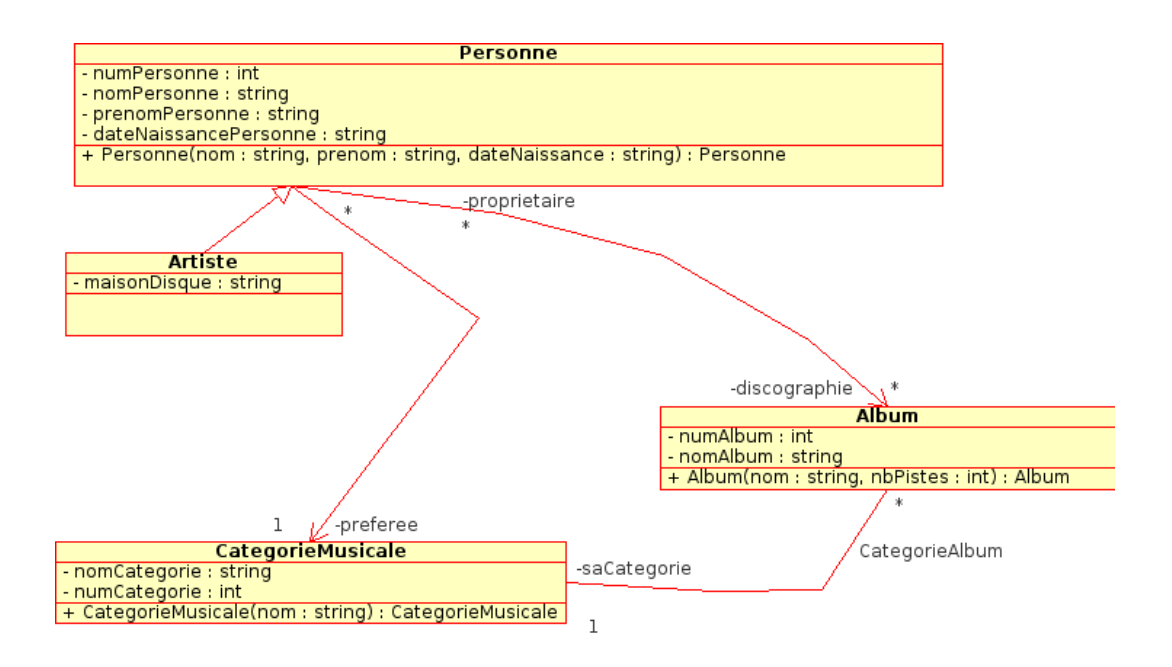

<span id="page-1-0"></span>Figure 1 – Une solution au sujet d'exemple.

| D Nouveau D Ouvrir Enregistrer Emprimer D Annuler @ Refaire |  |  |  |  |  |  |  |  |
|-------------------------------------------------------------|--|--|--|--|--|--|--|--|
|                                                             |  |  |  |  |  |  |  |  |
| Vue arborescente<br>Classe   P     Diagramme de classes X   |  |  |  |  |  |  |  |  |
| Modèle UML                                                  |  |  |  |  |  |  |  |  |

FIGURE  $2$  – Création d'une table.

- $-$  Ecrivez le code de méthode *Personne*.
- $-$  Dans l'onglet *Affichage*, décochez, si nécessaire, la case *publique seulement*.

Validez les propriétés de la classe Personne. Vous devriez obtenir une classe similaire à celle présente sur le schéma [1.](#page-1-0)

# 4 Exporter le diagramme de classes en C++

Nous allons maintenant exporter cette classe en C++ :

- Ouvrez l'assistant de génération de code :  $Code \rightarrow Assistant$  de génération de code...
- Vérifiez que la classe *Personne* est bien sélectionnée pour exportation en  $C++$  et cliquez sur Suivant,
- Dans l'onglet *Général*, sélectionnez le langage C++, et entrez un dossier d'exportation valide,
- $-$  Dans l'onglet *Mise en forme*, décochez les deux paramètres de verbosité des commentaires,
- Dans l'onglet Options pour les langages de programmation, sous-onglet Général, cochez toutes les cases,
- $-$  Cliquez sur Suivant, Générer, et Terminer.

Rendez-vous dans le dossier d'exportation que vous avez sélectionné à la troisième étape. Observez les fichiers créés. Lisez notamment le fichier Personne.h, qui contient la déclaration de votre classe Personne, commentée. Le constructeur par défaut et les accesseurs ont été implémentés. Votre constructeur paramètré est aussi déclaré, et documenté.

Générez le code en sélectionnant/déselectionnant les cases de l'onglet Options pour les langages de programmation, sous-onglet Général pour observer l'influence des options d'exportation sur le contenu du code généré.

### 5 Suite du diagramme de classes

– Comme vous avez créé la classe Personne, créez et éditez les classes Artiste (maisonEdition), Album  $(numAlbum, nomAlbum, nbPiste)$  et CategorieMusicale  $(numCategory, initituleCategorical),$ 

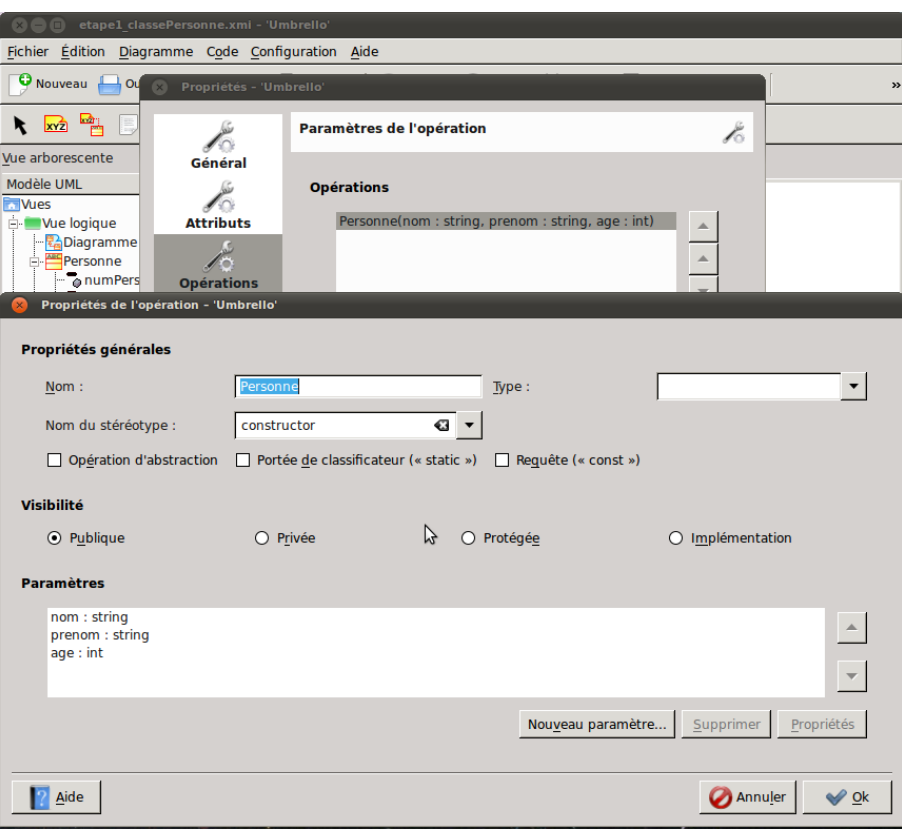

FIGURE 3 – Propriétés de la classe Personne et édition du constructeur paramétré.

- $-$  Créez les constructeurs paramètrés des classes Album et CategorieMusicale,
- Faites hériter Artiste de la classe Personne (bouton icône Implémente),
- Générez le code et vérifiez que la classe  $Artiste$  implémente bien la classe Personne (class Artiste : public Personne).

### 5.1 Création de l'association "Chaque personne a une catégorie préférée"

- Créez maintenant l'association entre Personne et CategorieMusicale pour spécifier la catégorie préférée de chaque auditeur (bouton Association, Glisser/Déplacer entre les deux classes),
- Ouvrez les propriétés de cette association (clic droit, propriétés),

Dans l'onglet  $Rôles$ :

- Ne donnez aucun nom au rôle de *Personne*, et vérifiez que la multiplicité est  $*$ ,
- Donnez le nom péférée au rôle de CategorieMusicale, et vérifiez que la multiplicité est 1,
- Ajoutez une documentation à ce rôle : Détermine la catègorie musicale péférée de l'auditeur,
- Choisissez une visibilité privée et la propriété de modification modifiable pour chaque rôle.

Exportez le code  $C++$  et regardez le fichier Personne.h. Un attribut Categorie\* préférée a été ajouté à la classe. Notez qu'il porte le nom du rôle, est documenté et que ses accesseurs sont implémentés.

Comme vous avez défini l'association Chaque personne a une catégorie musicale préférée, définissez l'association traduisant que Chaque album est d'une catégorie musicale donnée. Vérifiez l'exportation en C++. Un attribut Categorie\* <nom\_role> doit apparaître dans la classe Album.

#### 5.2 Création de l'association entre Artiste et Album

Créez une association entre les classes Artiste et Album traduisant que Chaque artiste a créé des albums. Dans les propriétés des rôles de cette association, donnez les noms de rôle oeuvres au rôle de la classe Album et *concepteurs* au rôle de la classe Artiste (visibilités privées). Les multiplicités sont  $(0..* - 0.^*)$ . Appliquez, générez le code C++ et regardez le contenu de Artiste.h et Album.h.

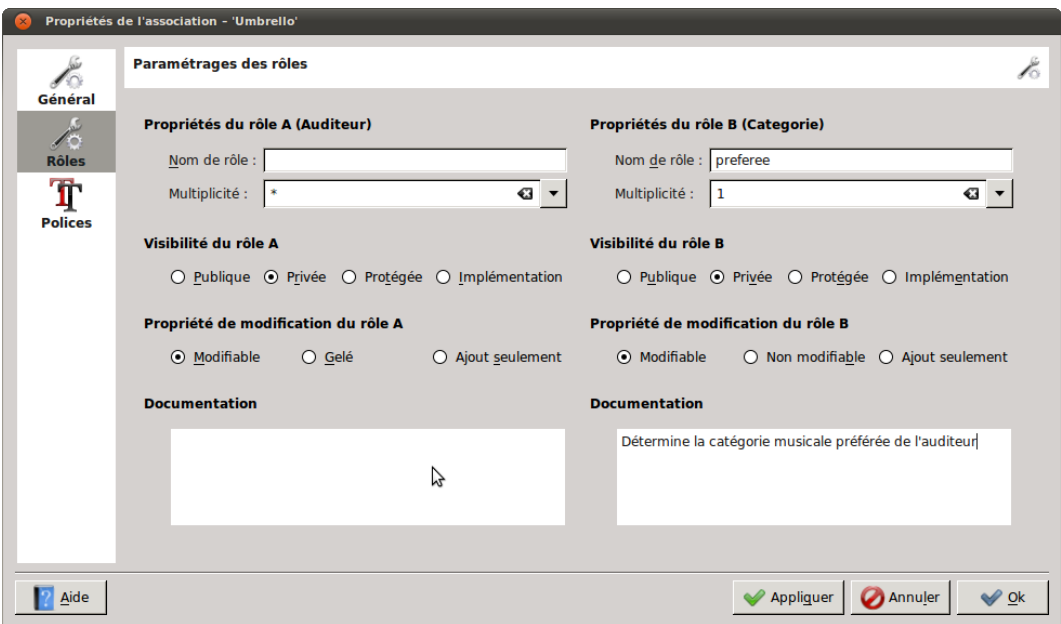

FIGURE  $4$  – édition des propriétés d'une association.

Vous pouvez observer qu'une liste d'artistes concepteurs apparaît comme attribut de la classe Album. De même, une liste d'albums *oeuvres* apparaît comme attribut de la classe *Artiste*. Rappelez-vous que si vous donnez un nom de rôle d'un côté (ou de l'autre, ou des deux côtés) d'une association, il se traduit par un attribut de même nom dans la classe.

Pour limiter l'exportation dans un seul sens, il faut utiliser la notion de visibilité (uni-association). Utilisez cette notion pour définir l'association traduisant le fait que chaque Personne possède une liste d'albums dans sa discothèque (c.f. schéma [1\)](#page-1-0). Vérifiez en C++ qu'un attribut discographie est bien créé dans la classe  $Personne$ ; et qu'il n'y a pas d'attribut propriétaire dans la classe Album.

# 6 R´etro-conception : essai d'importation de code existant

Le but de l'exercice est d'examiner les capacités d'Umbrello à engendrer un diagramme de classe pour un projet déjà existant. Ouvrez le répertoire Train dans Bibliotheque/S2-UML et analysez le code fourni.

### 6.1 Analyse de code

Identifiez rapidement les classes et leurs relations (composition ? agrégation ? association ? quelles multiplicités ?), ainsi que les méthodes et leurs rôles.

### 6.2 Importation de code

À l'aide de l'assistant d'importation de code d'Umbrello, importez l'ensemble des fichiers d'en-tête du projet (dans un diagramme vierge !).

Que constatez-vous ? Comment afficher les classes ? Quelles sont leurs relations ?

### 6.3 Rétro-conception

Corrigez les erreurs d'importation en vérifiant les rôles, les multiplicités...

# 7 A rendre

A rendre à votre chargé de TD pour le vendredi 27 mars 2015 : le diagramme de classes de la société Carloc (TD4) qui vous aurez complété (terminé), réalisé avec Umbrello.